## メール通知パスワード機能について

#### 1.メール通知パスワード機能

- (1)お客さまがインターネットバンキングにて、振込振替等の操作を行う際、登録され ているパソコンのメールアドレス宛にパスワードが通知され、確認用パスワードに 加えて、通知されたパスワードを入力して振込振替等を行う機能です。
- (2)メール通知パスワードはお客さまがログアウト、またはメール通知パスワードが再 度発行されるまで有効です。
- (3)メール通知パスワードの使用対象取引については、後述の「3.メール通知パスワ ード利用対象取引」をご覧ください。
- (4)モバイルバンキング(iモード、Ezweb、Yahoo!ケータイ)ではご利用 いただけません。ブラウザのみでの利用となります。

### 2.ご利用方法

E

(1)利用開始登録

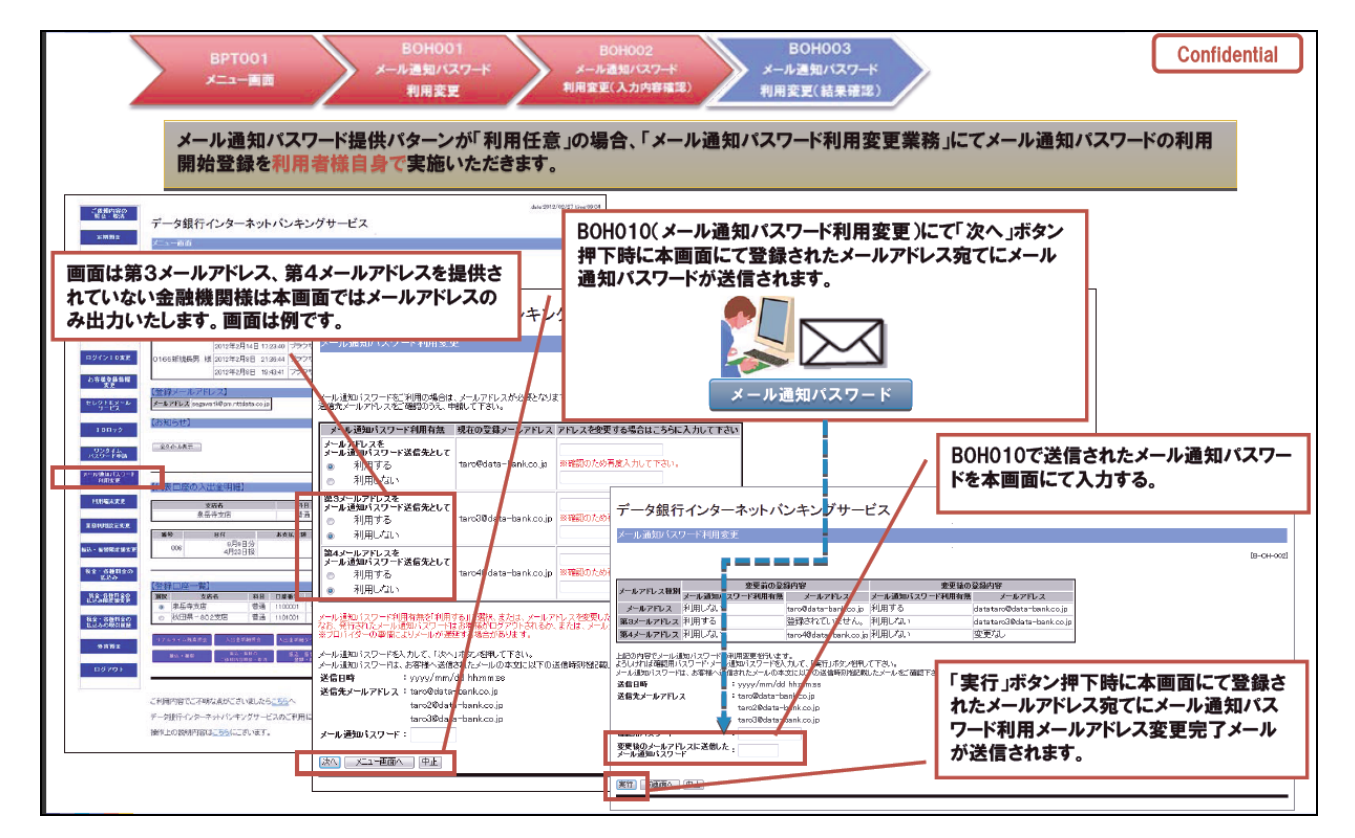

- ① インターネットバンキングにログインし、メニューボタンの「ご利用サービスの変更」 →「メール通知パスワード利用変更」をクリックしてください。
- ② 「メール通知パスワード利用変更」画面で「メール通知パスワード利用登録状況」を 利用するにチェックをつけて「メール通知パスワード情報の変更確認画面へ」ボタ ンをクリックしてください。
- ③ ②で登録されたメールアドレス宛にメール通知パスワードが送信されます。
- ④ 「メール通知パスワード利用変更画面」で確認用パスワードと③で通知された「メー

ル通知パスワード」を入力して、「変更を確定する」をクリックしてください。

- ⑤ 「メール通知パスワード利用変更(変更完了)」画面が表示され、登録が完了となり ます。
- (2)メール通知パスワードのご利用

例:振込振替操作の場合

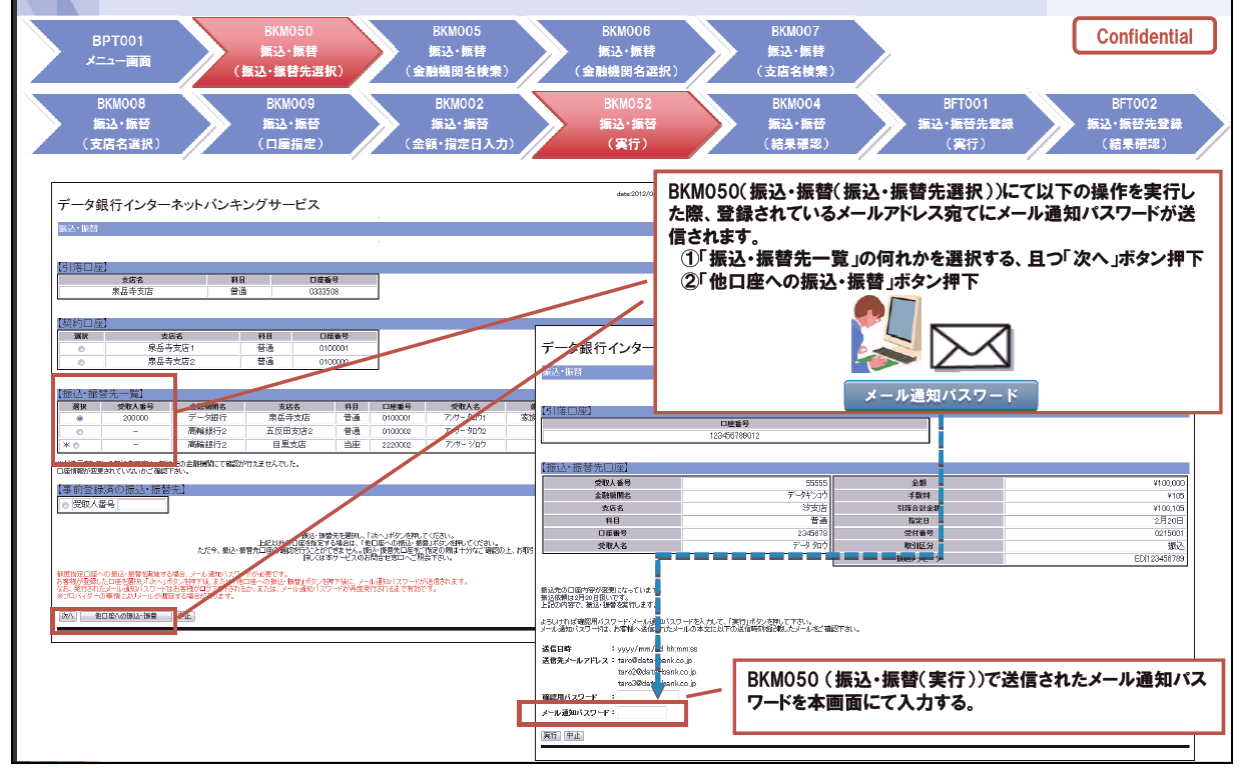

① インターネットバンキングの「振込・振替(振込・振替先選択)画面」で、

ア.「振込・振替先一覧(利用者登録)」の中から振込先を選択して「次へ」ボタ ンをクリック

イ.「他口座への振込・振替」ボタンをクリック

した際に、登録されているメールアドレス宛に「メール通知パスワード」が送信され ます。

- ② 「振込・振替(実行)画面」で①で送信されたメール通知パスワードを入力してくだ さい。
- (3)メール通知パスワードご利用解除
	- ① インターネットバンキングにログインし、メニューボタンの「ご利用サービスの変更」 →「メール通知パスワード利用変更」をクリックしてください。
	- ② 「メール通知パスワード利用変更画面」で「メール通知パスワード利用登録状況」を 利用しないにチェックをつけて「メール通知パスワード情報の変更確認画面へ」ボ タンをクリックしてください。
	- ③ 「メール通知パスワード利用変更画面」で確認用パスワードを入力して、「変更を確 定する」をクリックしてください。

### 3.メール通知パスワード利用対象取引

# メール通知パスワードについては利用者様の利便性を考慮して不正取引防止に最低限必要な業 務を認証対象とします。

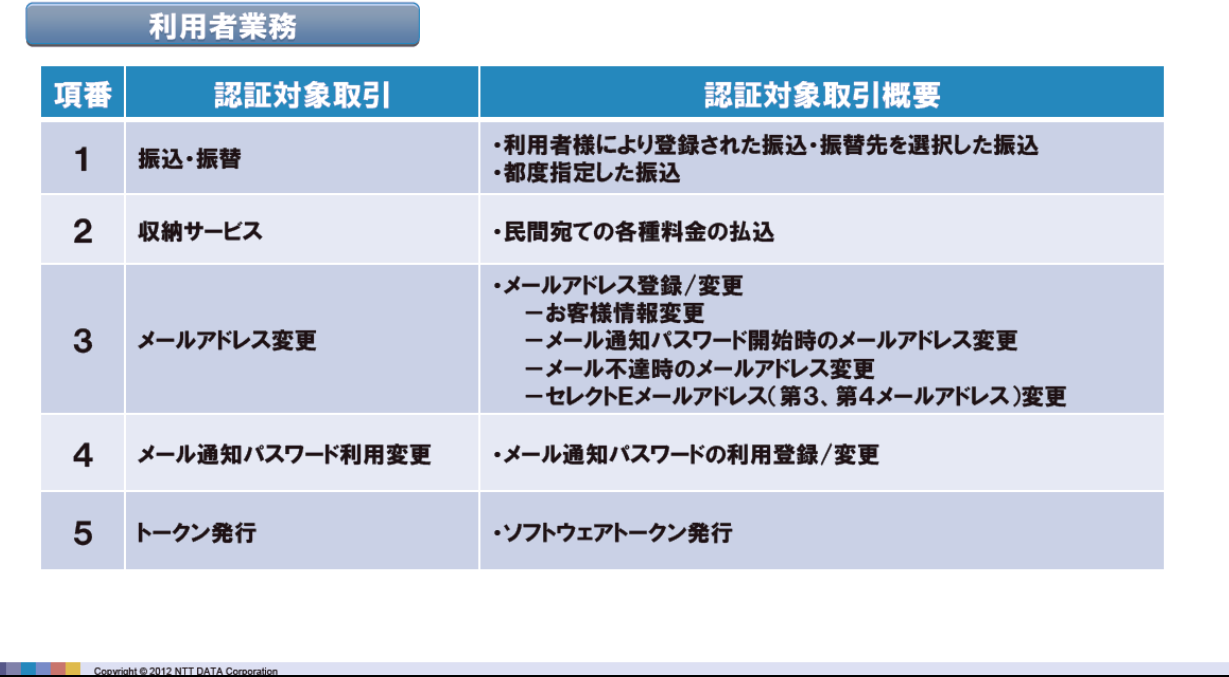